# **O BOLETO DEVERÁ SER GERADO DE ACORDO COM AS INSTRUÇÕES ABAIXO.**

# **CASO HAJA DÚVIDAS, FAVOR LIGAR PARA**

### **2630-5977 / 2630-4680 / 2630-4681**

## **GUIA PARA EMISSÃO DO BOLETO – PLANO MÉDICO**

1 – O beneficiário deverá acessar o endereço eletrônico da Prefeitura do Município de São Bernardo, abaixo:

#### https://www.saobernardo.sp.gov.br/web/sbc/consultar-debitos

## 2 – Selecionar o campo CPF Consultar Débitos Por CPF/CNPJ O Débitos do imóvel O Débitos de empresa / comércio / negócio O Multas de Trânsito Continuar Atenção: Os boletos gerados após as 20h (nos dias úteis) ou em finais de semana e feriados serão computados para o primeiro dia útil subsequente, observado o calendário administrativo do Município de São Bernardo do Campo e deverão

#### 3 – Digitar o CPF no local indicado

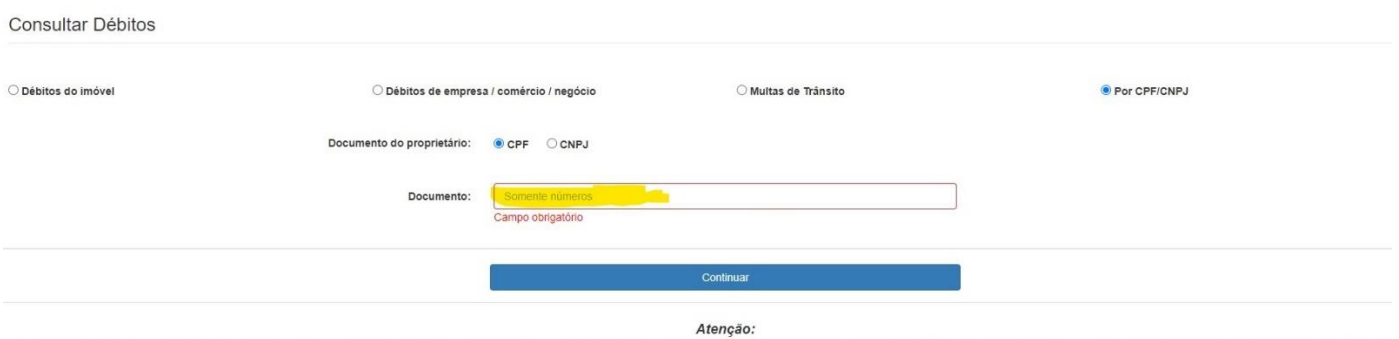

Os boletos gerados após as 20h (nos dias úteis) ou em finals de semana e feriados serão computados para o primeiro dia útil subsequente, observado o calendário administrativo do Município de São Bernardo do Campo e deverão

#### 4 – No campo abaixo, selecionar a GAM PLANO MÉDICO

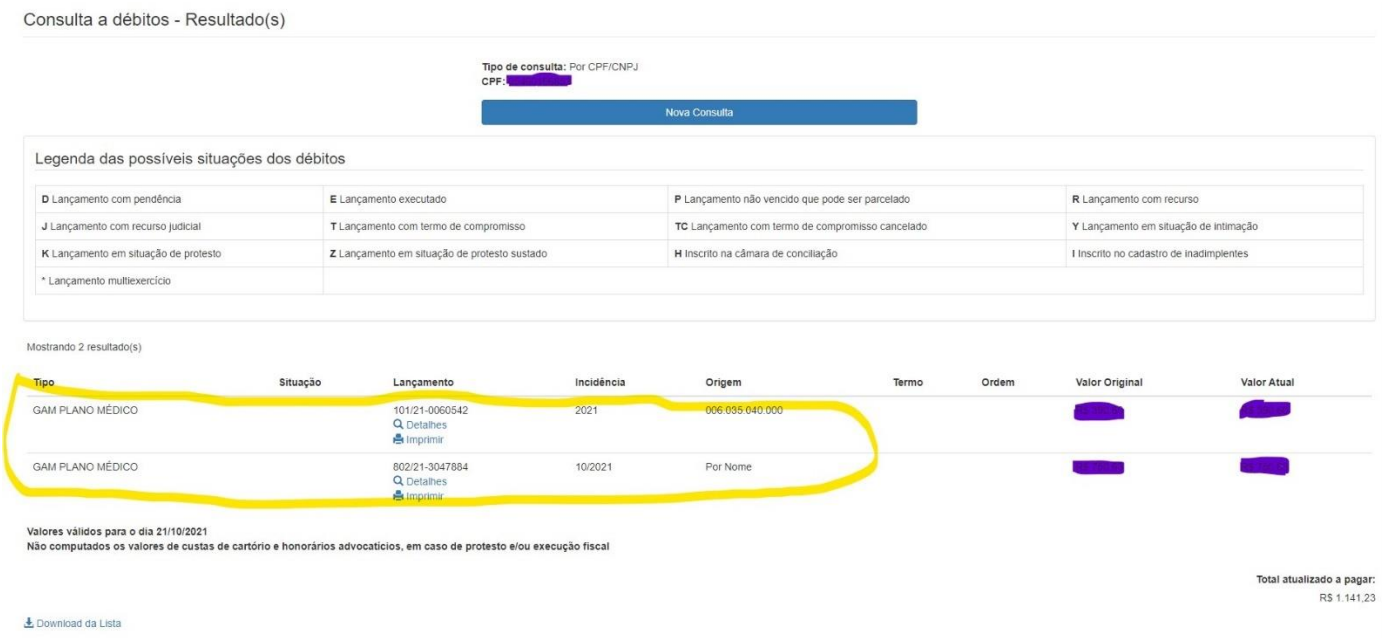

#### 5 – Selecionar o vencimento e selecione o botão "EMITIR"

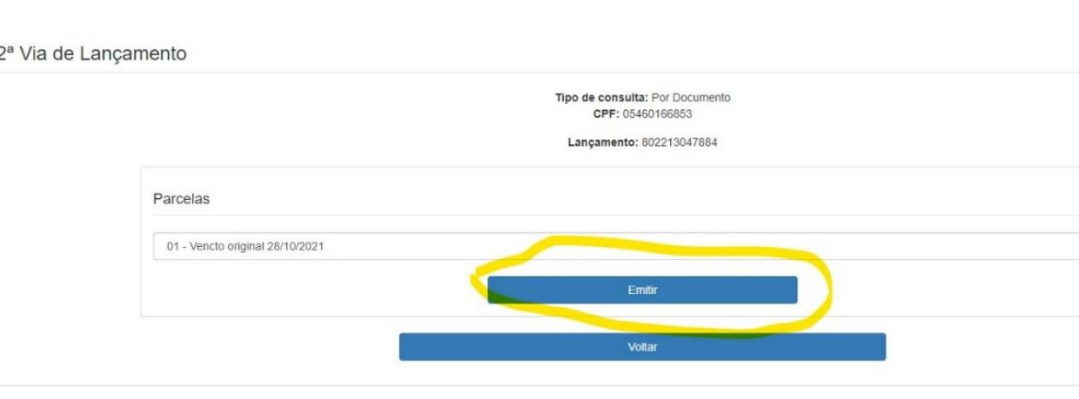

 $_{\rm \check{v}}$ 

Emissão de 2

– Para fazer o download do boleto, selecione o botão "DOWNLOAD"

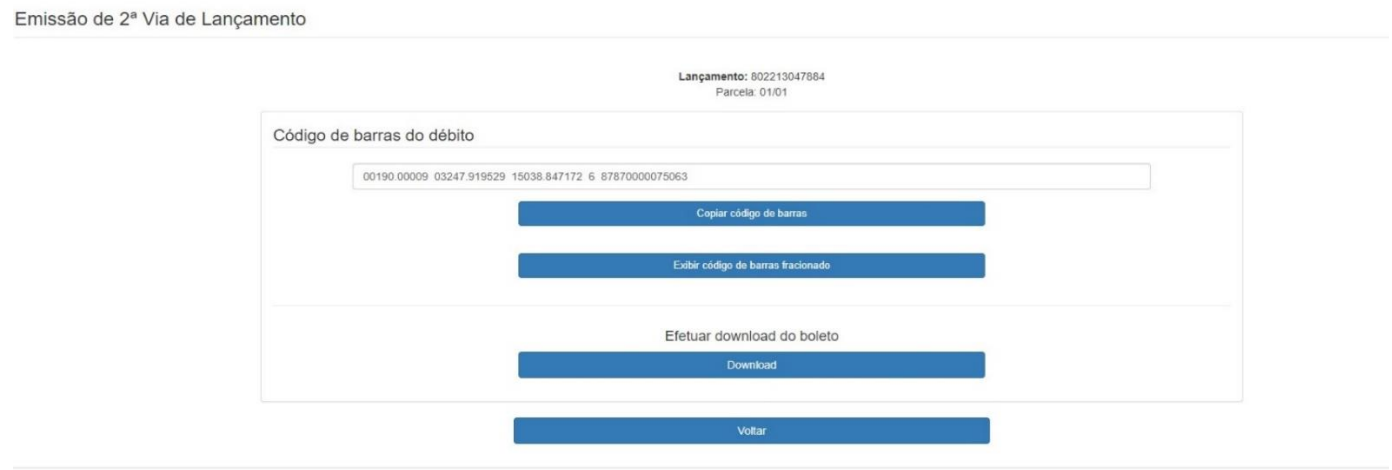

– ATENÇÃO O BOLETO SERÁ GERADO EM UM ARQUIVO PDF, NO CANTO ESQUERDO DA PÁGINA.

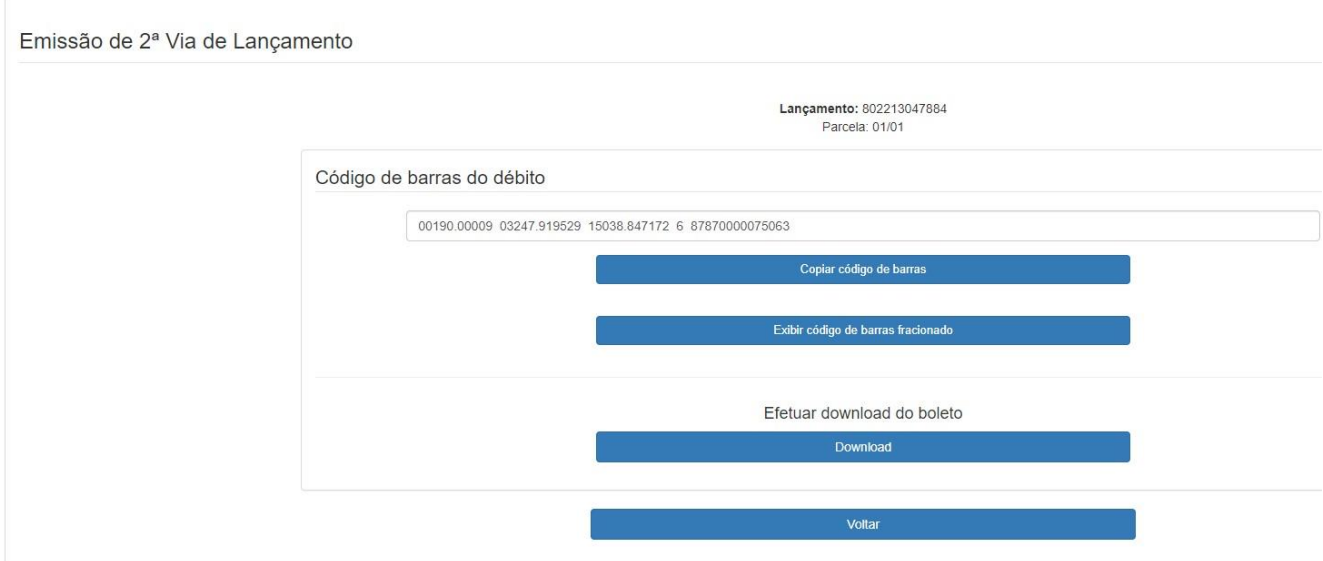

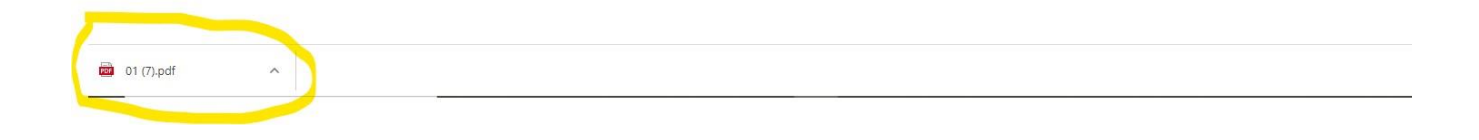

8 – ABRINDO O ARQUIVO, COM EXTENSÃO PDF O BOLETO ESTÁ GERADO.

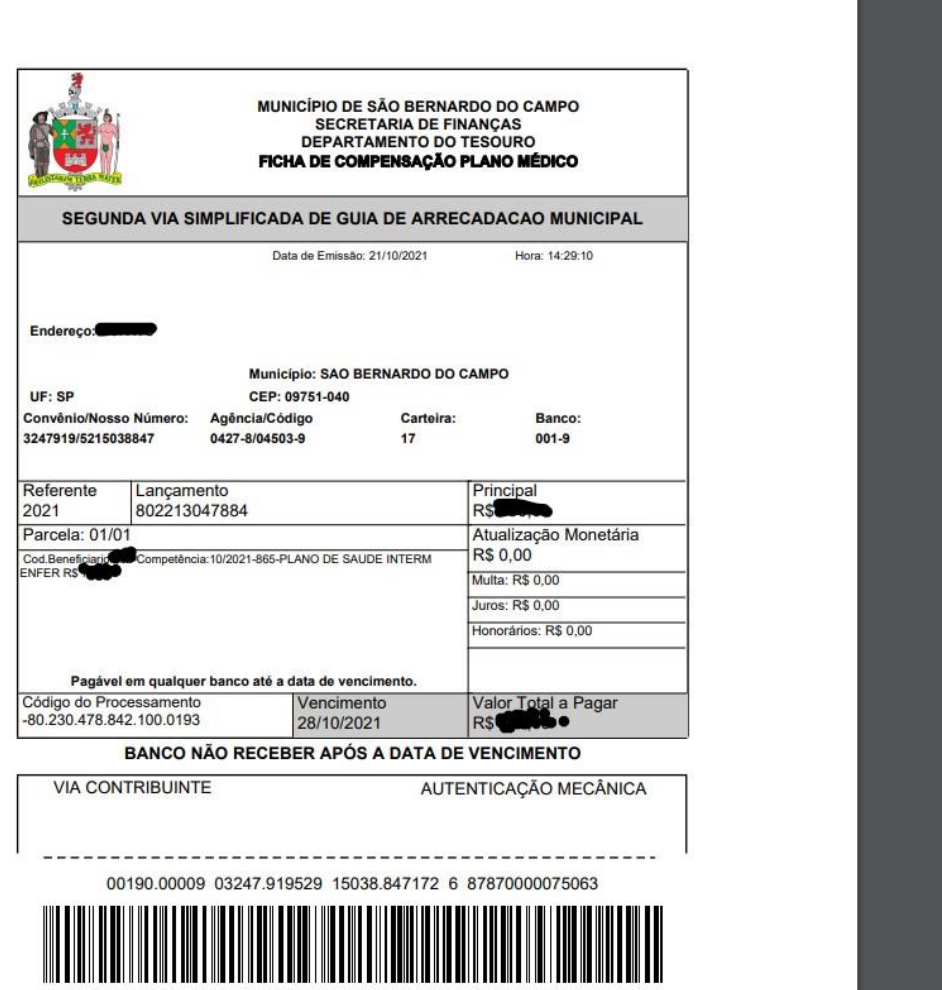

9 – ATENÇÃO: EM RAZÃO DA LEI DE PROTEÇÃO DE DADOS (LGPD) O BOLETO, QUE AGORA SERÁ IDENTIFICADO COMO GUIA DE ARRECADAÇÃO MUNICIPAL-GAM, NÃO CONSTA O NOME DO BENEFICIÁRIO, QUE ESTÁ DEVIDAMENTE IDENTIFICADO PELO CÓDIGO DO BENEFICIÁRIO-IMASF.